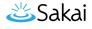

# How do I customize the look and feel of pages in Lessons?

If you have used cascading style sheets (CSS) in web design, you can create and upload a custom style sheet to adjust the layout, design, and formatting of your lesson pages.

*Note:* Creating a custom style sheet for *Lessons* is recommended for advanced designers only.

## Create a style sheet for your lesson pages.

On your computer, create a CSS file to use. You can download and edit the one attached below to get started.

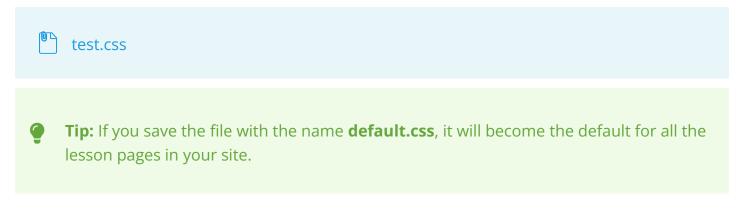

#### Go to Lessons.

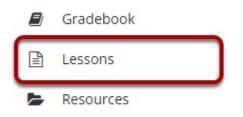

Select the **Title** of the lesson page (e.g., **Lessons**, **Activities**, **Week: 1**) from the Tool Menu in your site.

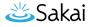

## Edit the page title or style.

|                                                          | 🔒 Print view  | 🖶 Print all | Index of pages <b>∷</b> | <b>%</b> Link | ? Help | × |
|----------------------------------------------------------|---------------|-------------|-------------------------|---------------|--------|---|
| Add Content + More Tools • Add Layout Reorder Settings • |               |             |                         |               |        |   |
| Expand All                                               |               |             |                         |               |        |   |
| 0                                                        |               |             |                         |               |        |   |
| Schedule                                                 | e of Topics 8 | k Activitie | s                       |               |        |   |
|                                                          |               |             |                         |               |        | + |
|                                                          |               |             |                         |               |        | - |
| • Week 1                                                 |               |             |                         |               |        |   |
| • Week 2                                                 |               |             |                         |               |        |   |

• Week 3

Select the Settings button at the top of the page.

## Choose the CSS file to upload.

| Page title Lessons Don't Release Page Until All Prerequisite Pages are Completed Require This Page Date release page on the following date (the page will be listed with the release date) 02/09/2022 11:10 am Hide this page from users (page will not appear in left margin) Create Gradebook item when page is completed. points |  |
|----------------------------------------------------------------------------------------------------|--|
| Require This Page         Date release page on the following date (the page will be listed with the release date)         02/09/2022 11:10 am         Hide this page from users (page will not appear in left margin)                                                                                                    |  |
| Date release page on the following date (the page will be listed with the release date)                                                                                                    |  |
| 02/09/2022 11:10 am                                                                                                    |  |
| Hide this page from users (page will not appear in left margin)                                                                                                    |  |
| Hide this page from users (page will not appear in left margin)                                                                                                    |  |
|                                                                                                    |  |
| Create Gradebook item when page is completed.                                                                                                    |  |
|                                                                                                    |  |
|                                                                                                    |  |
| ustom CSS File: Use Default 🔻                                                                                                    |  |
| or upload your own:                                                                                                    |  |
| Choose File No file chosen                                                                                                    |  |
| f this file is named default.css, it will become the site-wide default.)                                                                                                    |  |
|                                                                                                    |  |

In the *Settings* window:

akai

- 1. Under *Custom CSS File*, use the **Choose File** button to select and upload a CSS file from your computer.
- 2. Select **Save**.

# View changes.

| LESSON 1      |              |            |         |            | 🖨 Print view             | 🖶 Print all | Index of pages <b>∷</b> | <b>%</b> Link | ? Help                | × |
|---------------|--------------|------------|---------|------------|--------------------------|-------------|-------------------------|---------------|-----------------------|---|
| Add Content + | More Tools 💿 | Add Layout | Reorder | Settings 🔹 |                          |             |                         |               |                       |   |
|               |              |            |         |            |                          |             |                         |               |                       |   |
| 0             |              |            |         |            |                          |             |                         |               |                       |   |
|               |              | A Second   |         | 100        |                          |             |                         |               |                       |   |
|               |              |            |         | Schod      | ule of Topics &          | Activitios  |                         |               |                       |   |
|               |              |            |         |            |                          |             | ser Nose A              | 2 a serte     |                       |   |
|               |              |            |         |            | 101, and a second strain |             |                         |               | e <sub>ni</sub> dije. | ± |
| • Week 1      |              |            |         |            |                          |             |                         |               |                       |   |
| • Week 2      |              |            |         |            |                          |             |                         |               |                       |   |
| • Week 3      |              |            |         |            |                          |             |                         |               |                       |   |

You will be returned to your lesson page with the new formatting in place.

# Apply additional styling.

If your file contains custom formatting to apply to particular elements on the page, you can use the *Custom CSS class* option on each of those items. For example, to change the style of buttons.

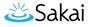

#### Edit the item.

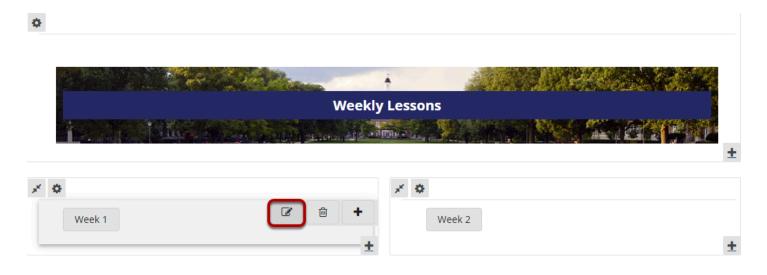

Select the Edit (pencil and paper) icon for the item to edit, e.g., a link.

#### Add a custom CSS class.

| dit Item                                                  |                                                                           |  |
|-----------------------------------------------------------|---------------------------------------------------------------------------|--|
| Display Setting                                           | gs                                                                        |  |
| Item Name                                                 | Week 1                                                                    |  |
| Item Description                                          |                                                                           |  |
|                                                           | his is assumed to be the next page in a sequence, rather than a subpage.) |  |
| Layout & Style     Show as button r     Default     Color | rather than link                                                          |  |
| Indent level 0 🔻                                          | oordetBodyBlue                                                            |  |
| <ul> <li>Prerequisites</li> </ul>                         | & Requirements                                                            |  |
| ▶ Visibility & Acc                                        | cess                                                                      |  |
| Update Item                                               | Tancel Delete                                                             |  |

- 1. Choose the option to **Show as button rather than link**.
- 2. In the *Custom CSS class* box, enter the style needed to modify the item. In this example, we are entering "portletBodyBlue" which is one of the button styles in the style sheet attached above.

## akai

3. Select Update Item.

## View the edited item.

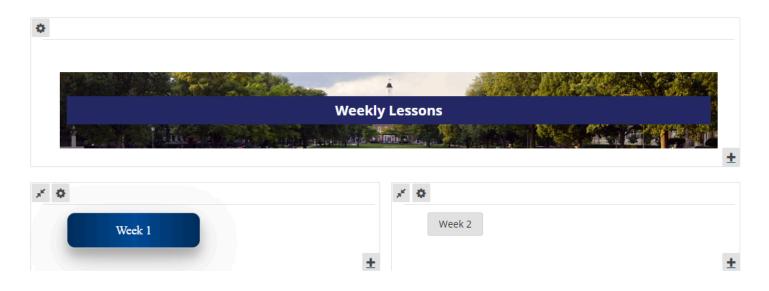

You will be returned to your lesson page with the item formatted in the appropriate style.